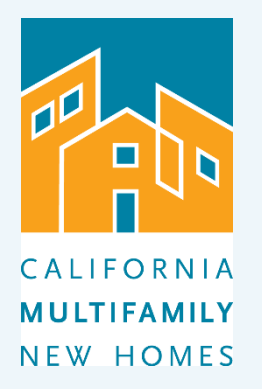

## DELTA ENERGY DESIGN RATING: THE NEW ENERGY PERFORMANCE METRIC

The 2017 California Multifamily New Homes program (CMFNH) adopts the CEC's new energy performance metric for determining project eligibility: the Delta Energy Design Rating, or Delta EDR. The Delta EDR is the difference between the 'Standard Efficiency EDR' and the 'Proposed Efficiency EDR'. The Delta EDR compares a home's energy use to what that same home's energy use would be if built to the prescriptive path and uses Title 24 modeling rules for its calculation. Refer to the 2016 T24 Residential Alternative Calculation Manual, Section 3 for information about Energy Design Rating.

2016 Title 24 energy modeling software programs CBECC-RES 2016 (2.0 and 2.1) and EnergyPro 7 (7.1) generate multiple versions of the EDR. Below is a list of the five EDRs currently available.

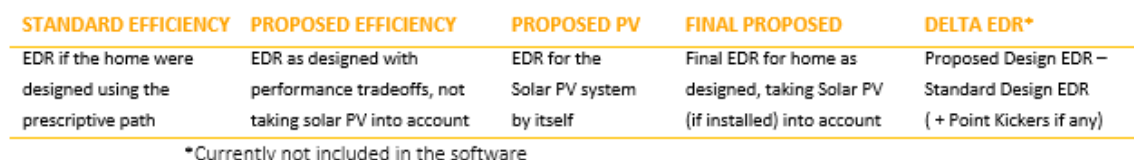

Please note that while homes can use solar photovoltaics (PV) offsets for code compliance, CAHP will not allow homes to use these offsets for entry into the program. The 'Proposed EDR' in the Res T24 Performance Table shows the Final Proposed EDR with PV credit. If the model includes PV, do not refer to the Res T24 performance table, but look for EDR of Standard Efficiency and EDR of Proposed Efficiency on the second or third page of the CF-1R.

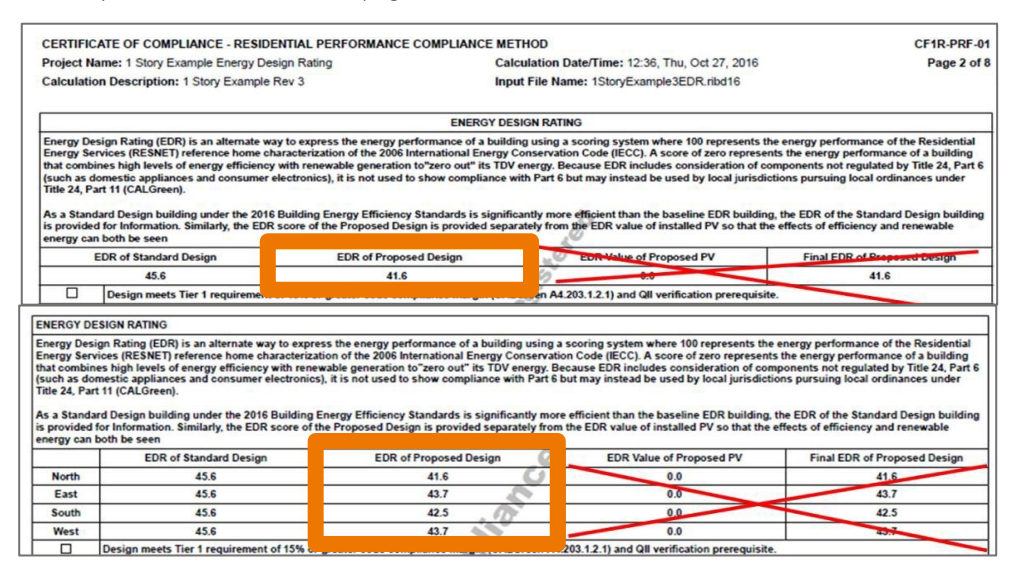

Figure 1: Form CF-1R-PRF-01-E and EDR of Proposed Efficiency (formerly design): one orientation (upper) and multiple orientation (lower)

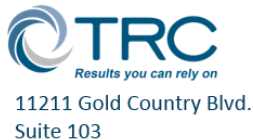

Gold River, CA 95670 www.trcsolutions.com

tel 866.352.7457 fax 916.962.0101 info@cmfnh.com

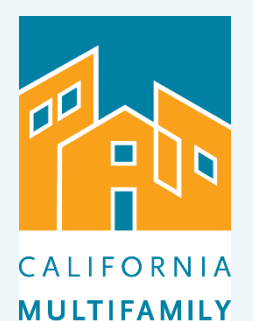

NEW HOMES

## CBECC-RES 2016

To generate an EDR in CBECC-RES 2016, versions 2016.2.0 (857) and 2016.2.1 (868), first open the project in CBECC-Res 2016 and double-click the Project tab at the top of the building tree. Click on the EDR tab and check Detailed Energy Design Rating Inputs. To calculate the EDR, run the simulation by clicking the Performance Analysis icon on the menu. Once calculated, you have two options to view the EDR.

OPTION 1: Following a simulation the Review Analysis Results box will pop up. This box has an EDR tab. You can also access this box by clicking on the Tools menu and selecting Review Analysis Completion (Figure 2).

OPTION 2: You can view the EDR of Proposed Design on the second or third page of the CF-1R (Figure 1).

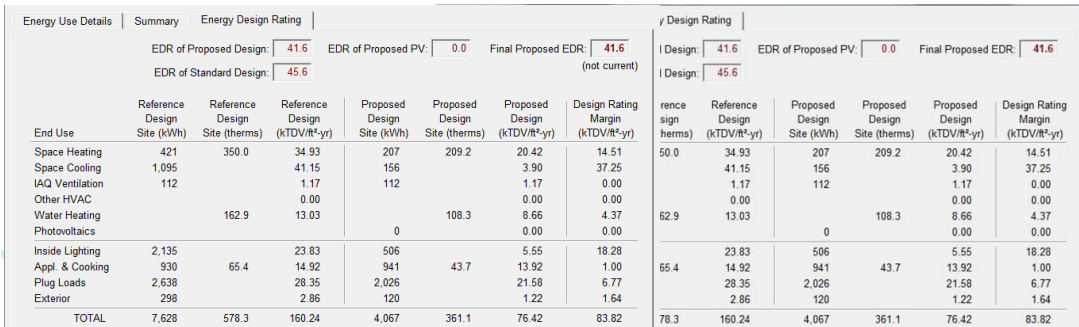

Figure 2: View EDR from the CBECC-Res view pane. One orientation (left) or multiple orientations (right)

## ENERGYPRO 7

To generate an EDR in EnergyPro7.1, first open the project in EnergyPro7 and click the calculation icon from the top menu to perform the simulation. After the simulation completes, you can view the EDR in several ways, depending on whether or not you include solar PV in your energy models.

OPTION 1: If your model does not include PV, you can view the EDR on the Res T24 Performance table at the bottom of the view pane (Figure 3).

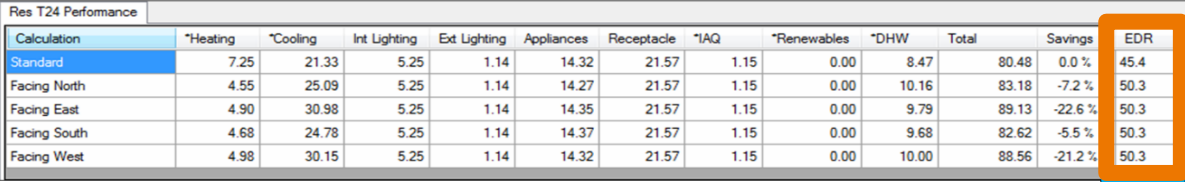

Figure 3: View EDR from the EnergyPro7 view pane. One orientation (upper) or multiple orientations(lower)

Note the following information in regards to the EnergyPro Res T24 Performance table in the view pane: The table shows the EDR with PV credit, not the EDR of Proposed Efficiency. If your model includes PV, please do not refer to the EDR in the table to confirm CAHP Program eligibility, instead use Option 2 below

OPTION 2: Regardless of whether the model includes PV, you can view the EDR of Proposed Efficiency on the second or third page of the CF-1R (Figure 1).

Visit www.cmfnh.com to learn more about CMFNH or contact a program representative: via phone at (866) 352-7457 or via email at [info@cmfnh.com](mailto:info@cmfnh.com)

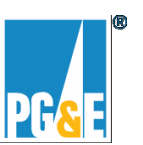

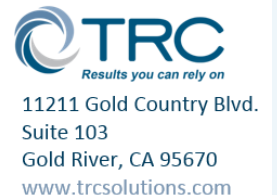

tel 866.352.7457 fax 916.962.0101 info@cmfnh.com